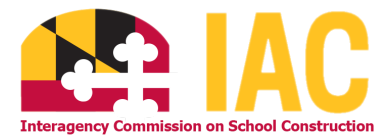

## **IAC Contract Approval Report Generation Instructions**

Navigate to our [website](https://iac.mdschoolconstruction.org/) and select the **IAC Report [Repository](http://reports.iac.maryland.gov:8080/BOE/BI)** from the dropdown menu.

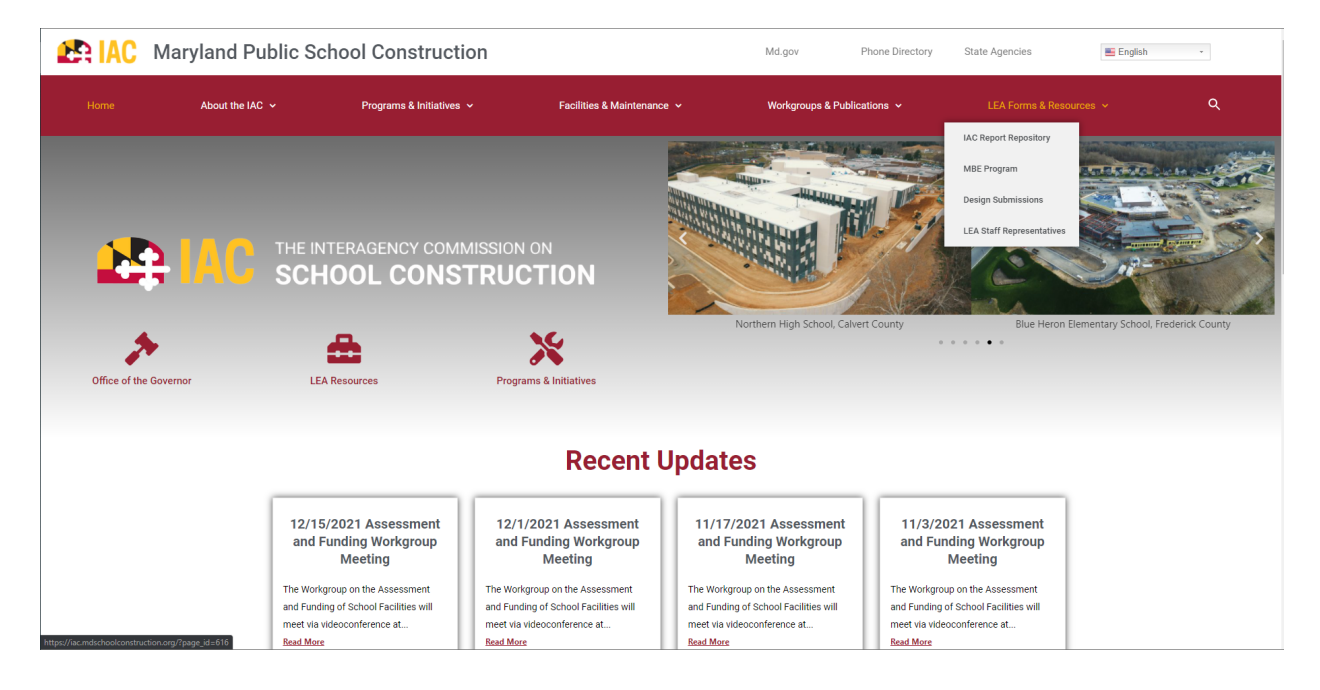

From here, you will need to login with the leafinance credentials. This can be provided upon request to *[iac.pscp@maryland.gov](mailto:iac.pscp@maryland.gov).* 

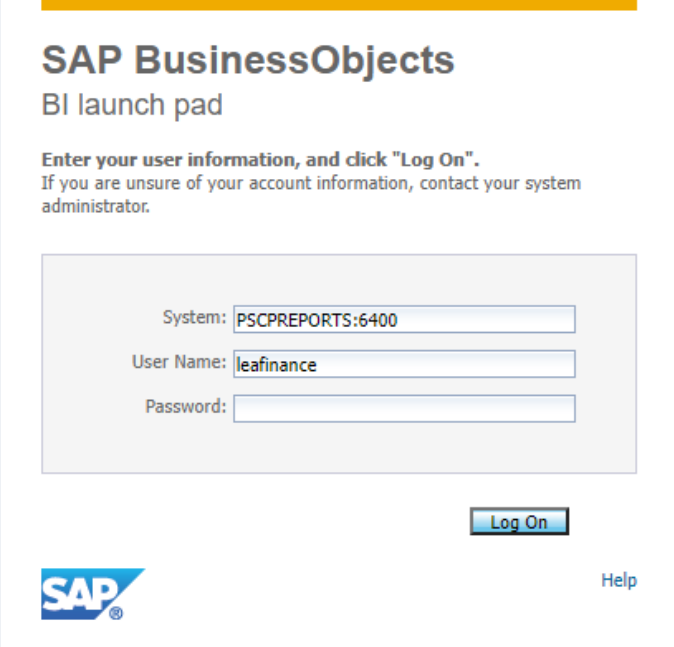

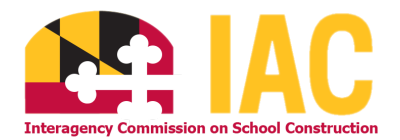

The report is located in the Contracts folder. You can navigate to this folder from the left-hand side of the screen OR from the file browser in the center.

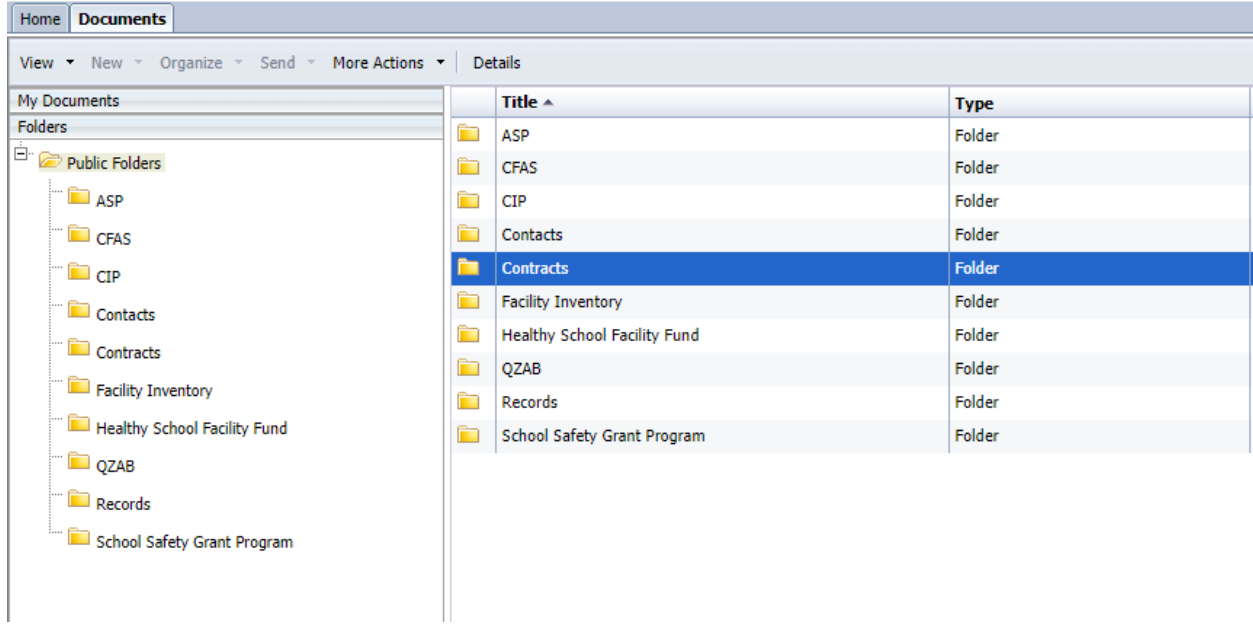

Once in the Contracts folder, double click the report entitled "IAC Contract Approval Worksheets – Report Repository."

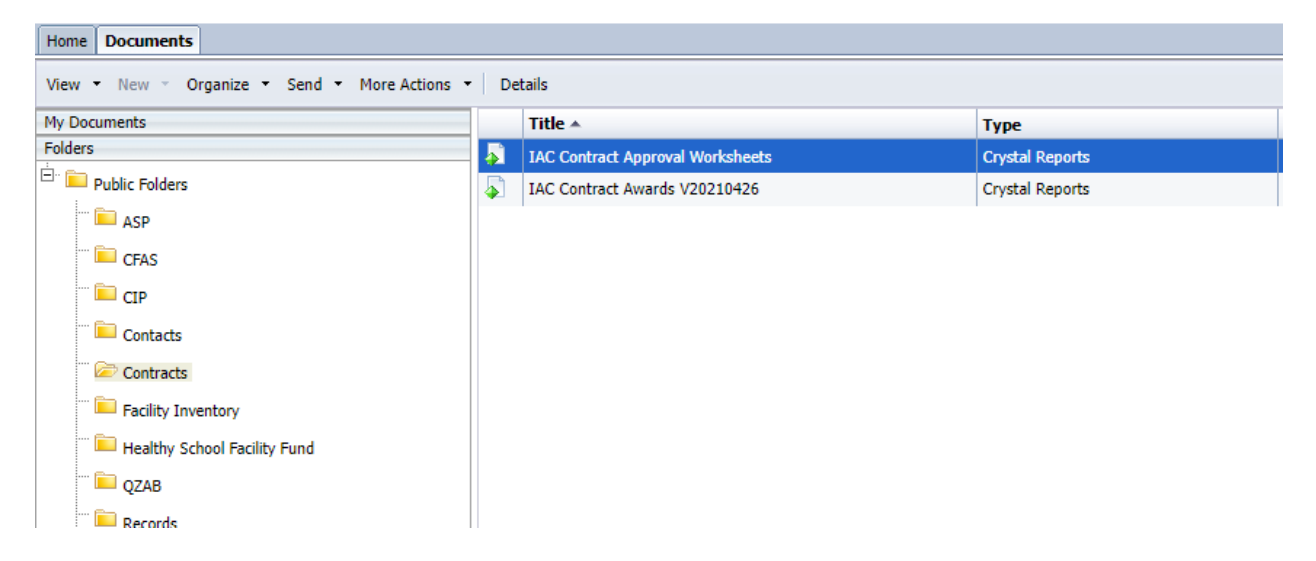

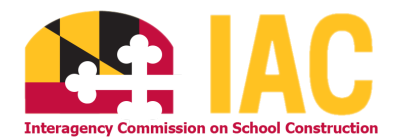

For the report to run, you must first select the appropriate parameters from the prompt screen.

- 1. Select your county from the "Enter LEA" dropdown
- 2. Select dates you would like to include from the IAC Meeting Date section. Use the top arrow at the center of the two boxes labeled "Available Values" and "Selected Values". You may choose multiple dates to view approvals from different dates.
- 3. Click the "OK" button once you have selected all the dates you want to include.

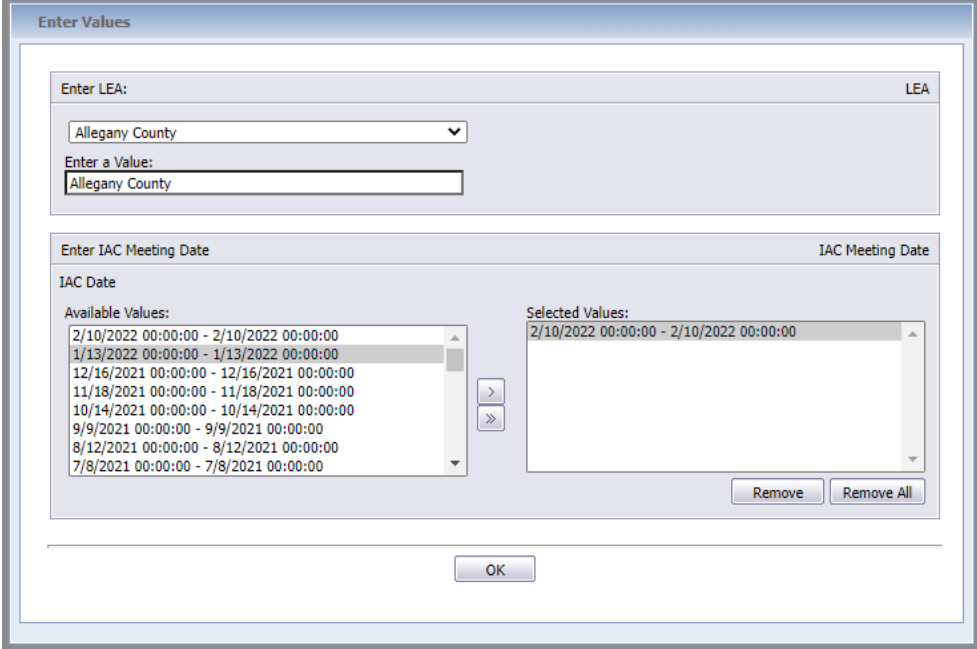

Your reports will be generated based upon the selected dates and will be shown as follows:

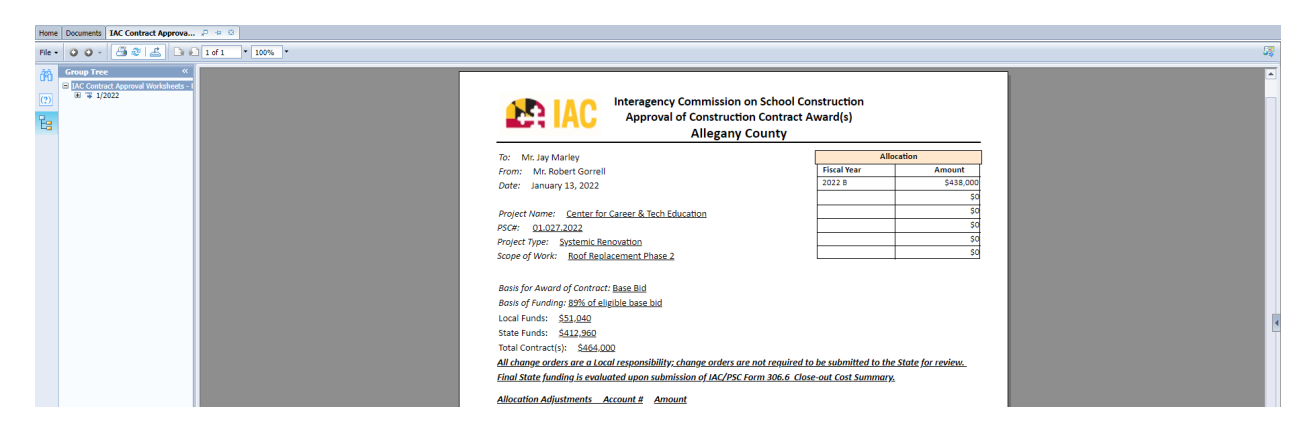

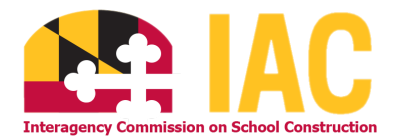

To export your reports, you may either print to PDF or use the export tool to export to PDF. These options can be found at the top left on the navigation bar.

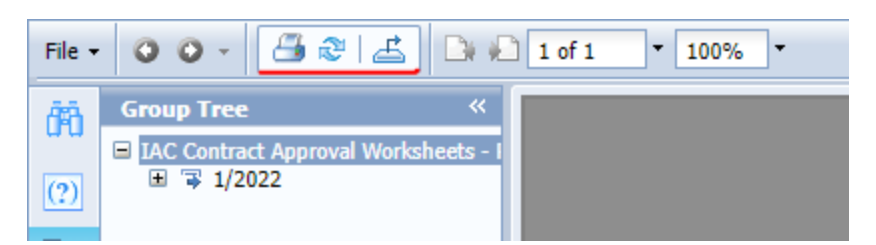

If you choose to utilize the export tool, you will need to choose "PDF" from the dropdown. This will work with other reports too!

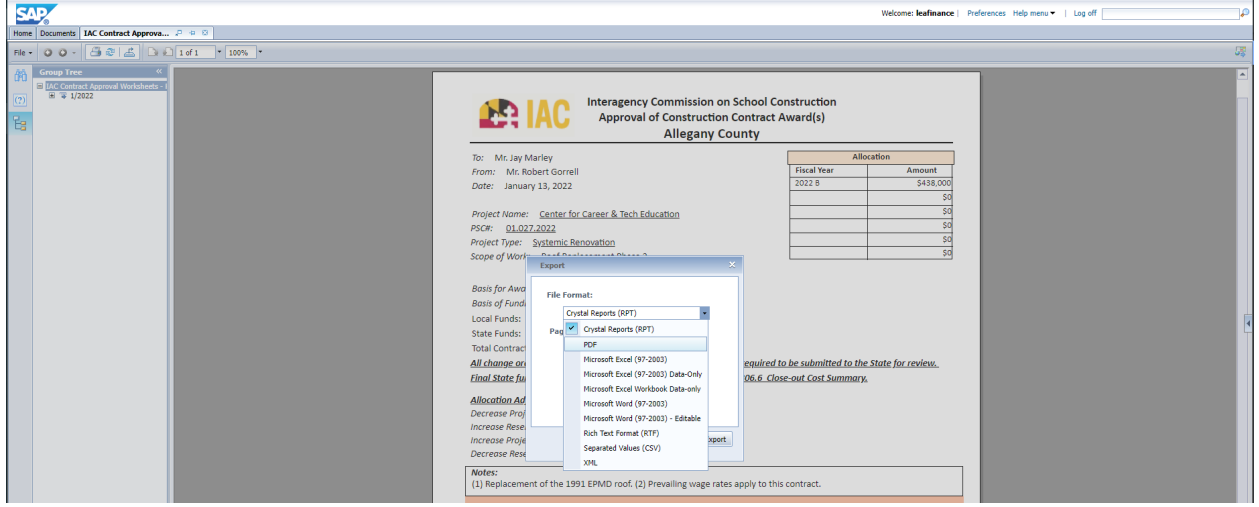

If you have any questions, concerns or need assistance with troubleshooting, please contact us at [iac.pscp@maryland.gov](mailto:iac.pscp@maryland.gov) or via phone at (410) 767-0617.